# Optical thin film design software TFV

New features from version 2.2 to version 3.0.

[Table of contents]

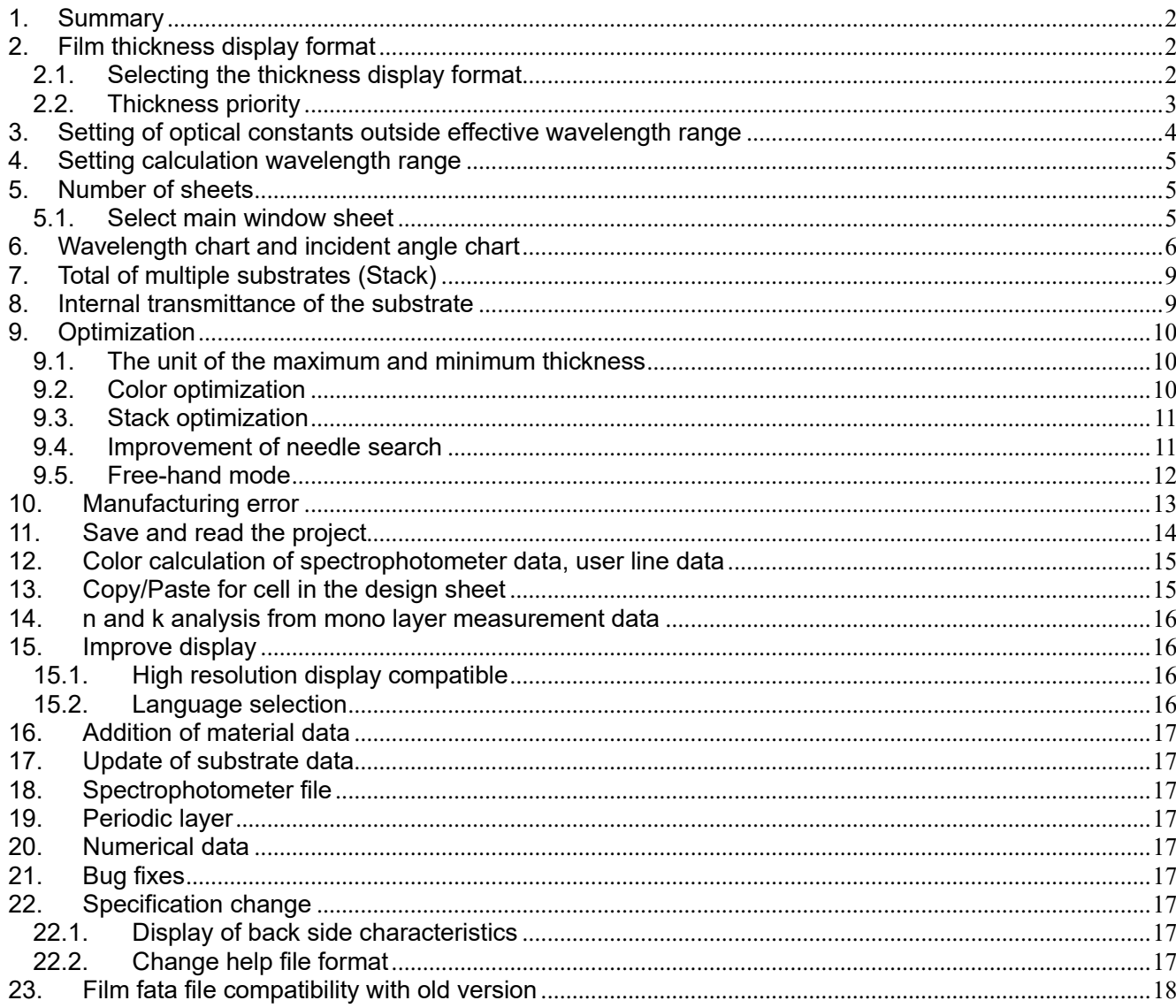

# <span id="page-1-0"></span>**1. Summary**

A description of the main functions added in the upgrade from TFV version 2.2 to version 3.0. For details of functions, refer to the instruction manual. From the TFV main menu, [Help] - [User's Guide(pdf)]

# <span id="page-1-1"></span>**2. Film thickness display format**

Both optical film thickness and physical film thickness are now displayed.

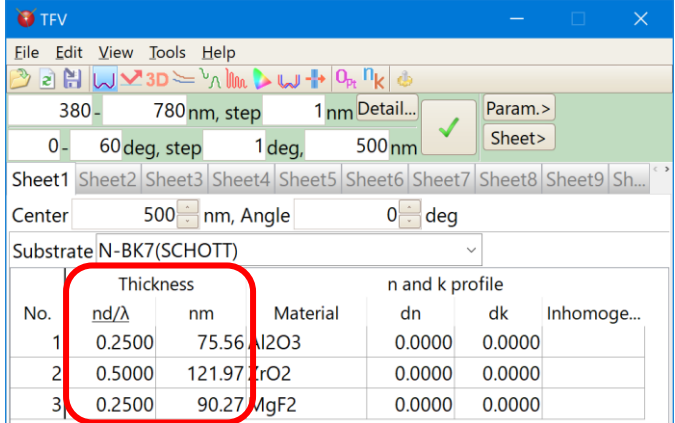

#### <span id="page-1-2"></span>**2.1. Selecting the thickness display format**

You can select the thickness display format.

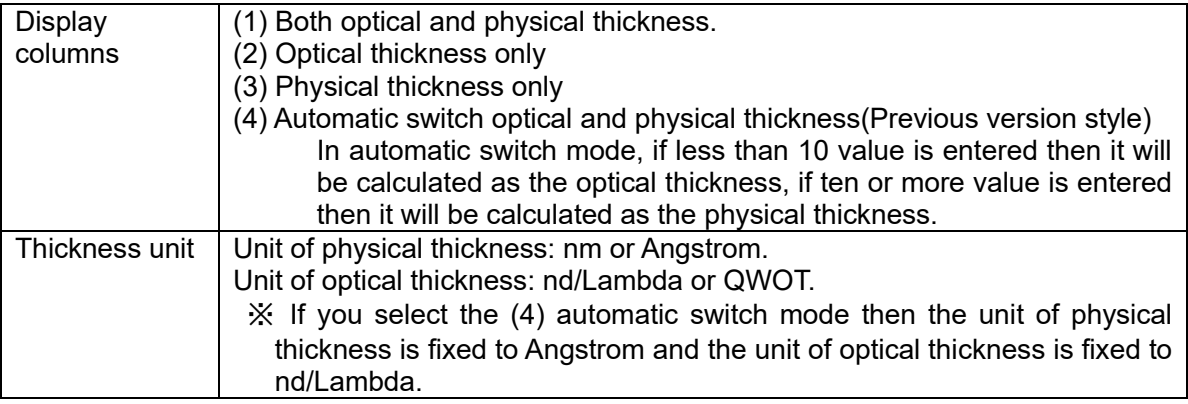

For change these settings, select the [Coptions] from the [Tools] menu or toolbar and select [Thickness].

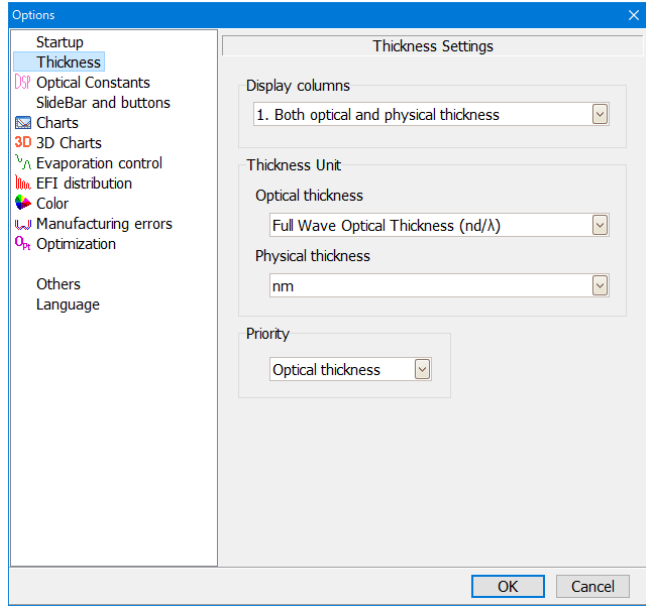

#### <span id="page-2-0"></span>**2.2. Thickness priority**

If [1. Both optical and physical thickness] is selected, it is necessary to select which of the optical thickness and the physical thickness is given priority in the [Priority] column.

[Operation in optical thickness priority]

When the center wavelength and refractive index are changed, the display value of the optical thickness is fixed and the physical thickness is changed. The optical thickness is used for calculation.

[Operation in physical thickness priority]

When the center wavelength and refractive index are changed, the display value of the physical thickness is fixed and the optical thickness is changed. The physical thickness is used for calculation.

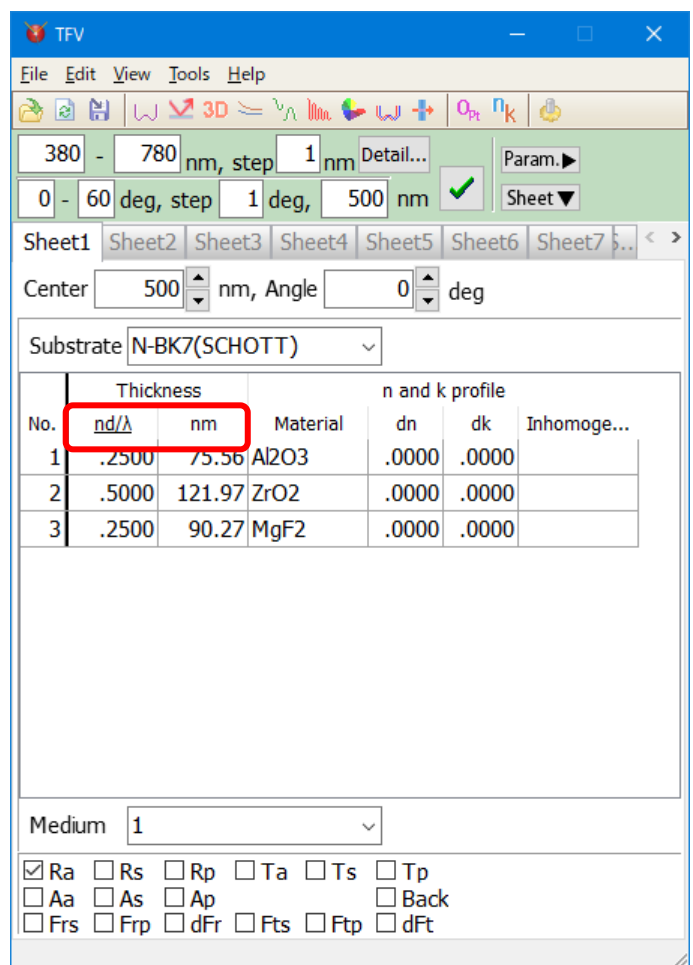

Underline appears below the preferred thickness units.

## • Note

When you change the priority, there is a slight error in calculation by the floating point.

Also, when the priority is different in save the film data and read the film data, there is a slight error in calculation.

## <span id="page-3-0"></span>**3. Setting of optical constants outside effective wavelength range**

The calculation method of the optical constant can be selected when the calculation wavelength deviates from the effective wavelength range of the optical constants of the substrate and the film material. You can choose from two types: extrapolate or extend horizontally in the wavelength direction.

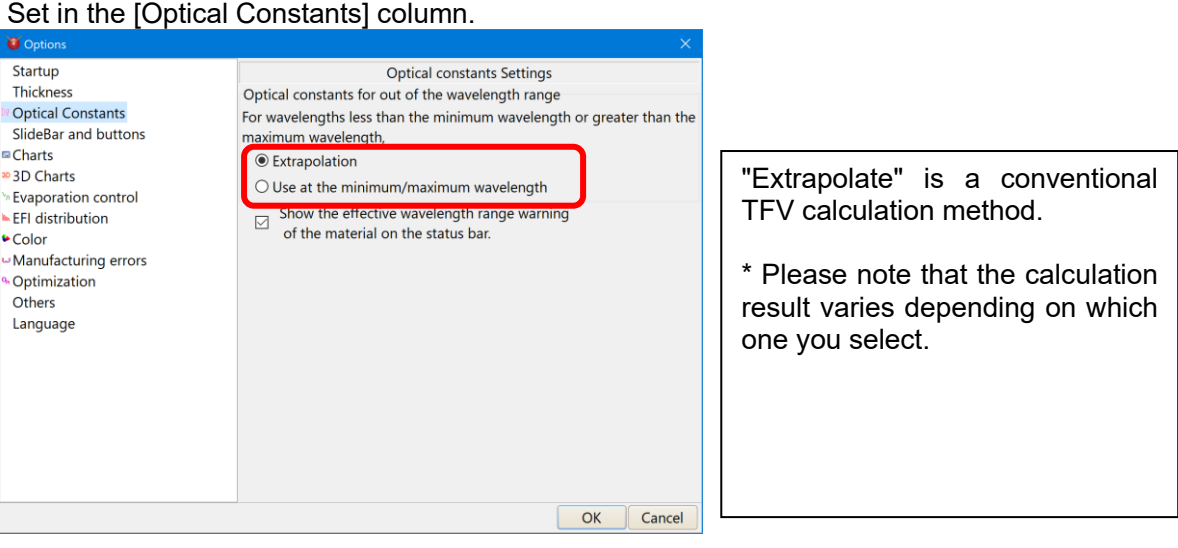

From the TFV main menu, select [Tool] - [Options] to open the options screen.

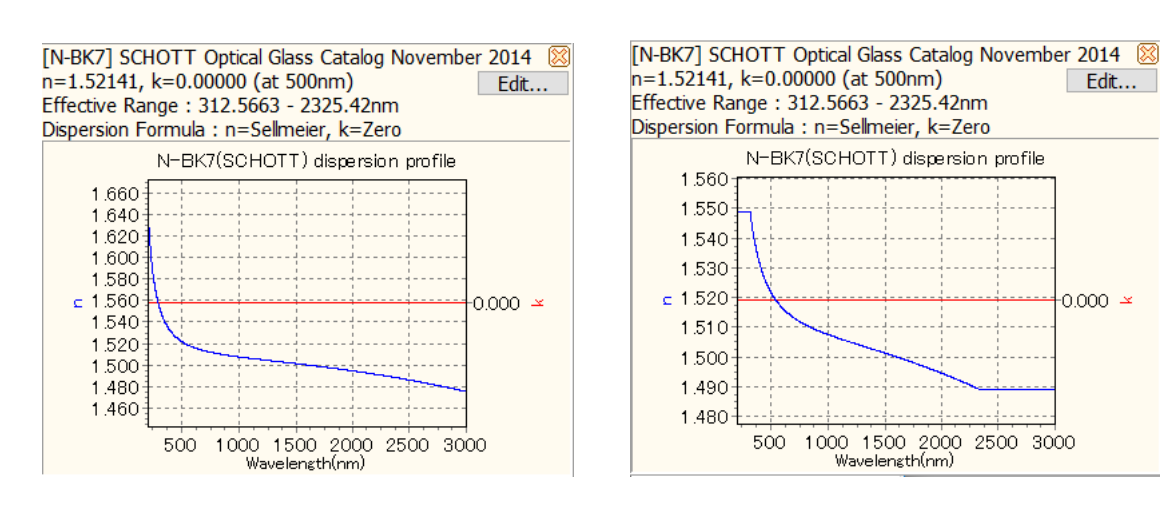

When "Extrapolate" is selected.

When "Use at the minimum / maximum wavelength" is selected.

Edit...

 $-0.000 \times$ 

If it exceeds the effective wavelength range, a message is displayed at the bottom of the graph window. If you do not want to display a message, uncheck the " Show the effective wavelength range warning ¥n of the material on the status bar."" on the above option screen.

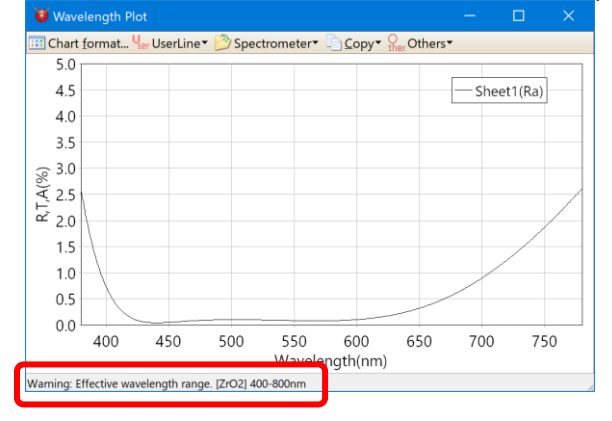

# <span id="page-4-0"></span>**4. Setting calculation wavelength range**

It is now possible to set the calculation wavelength range intermittently or to set different wavelength intervals for each wavelength range.

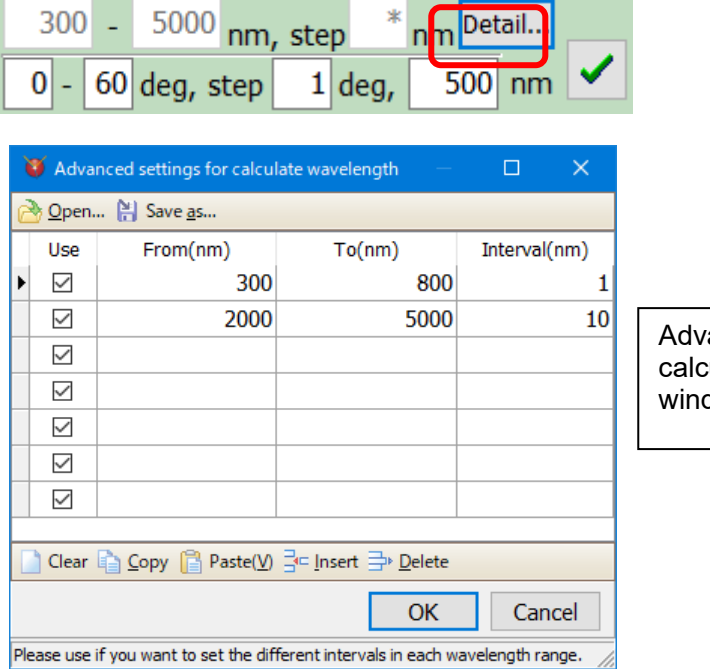

anced settings for ulate wavelength dow.

#### <span id="page-4-1"></span>**5. Number of sheets**

The number of sheets in the main window has increased to 20.

#### <span id="page-4-2"></span>**5.1. Select main window sheet**

To select a hidden sheet, you can use the [scroll button] or [sheet selection button].

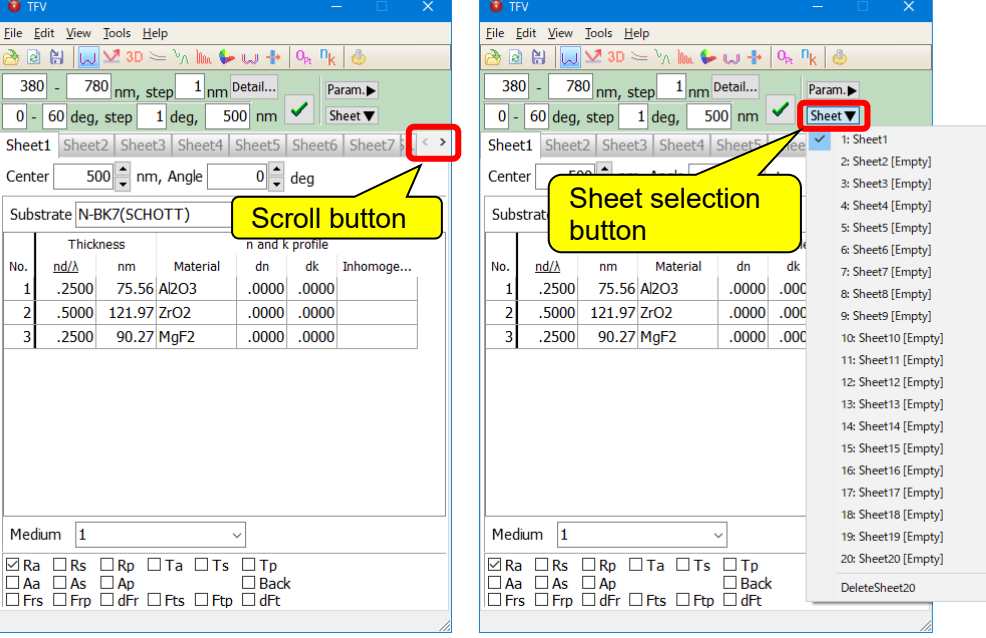

# <span id="page-5-0"></span>**6. Wavelength chart and incident angle chart**

You can now choose how to display the graph. For arrange the chart view, select [Others]-[Arrange] on the toolbar or select [Arrange] on the right click popup menu.

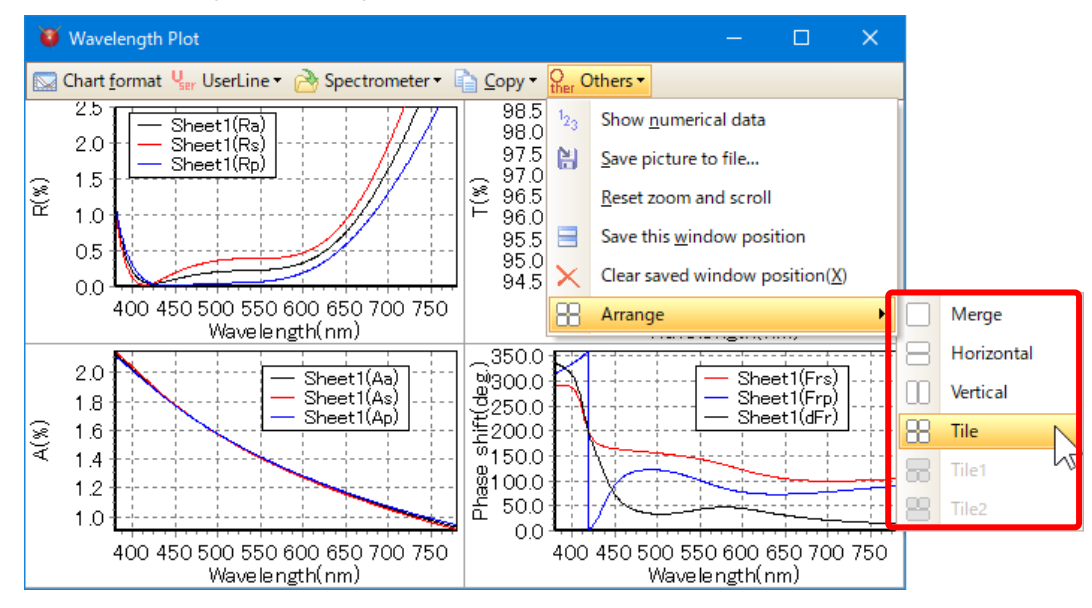

#### **Merge**

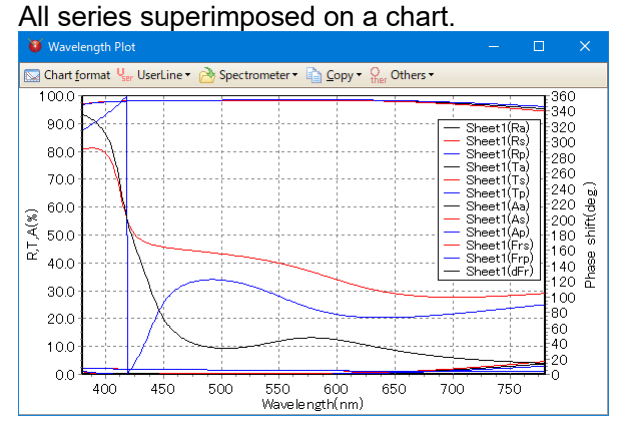

#### **Horizontal**

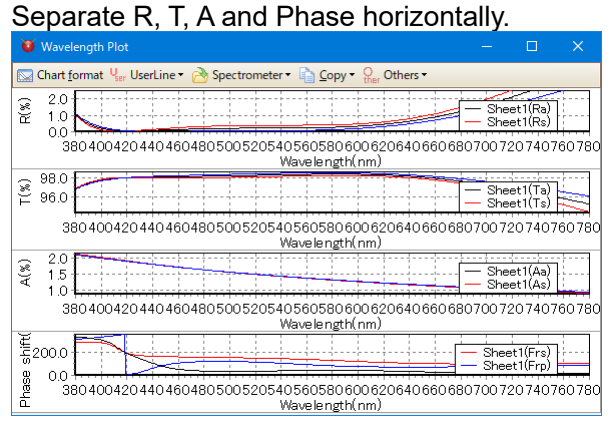

**Vertical** 

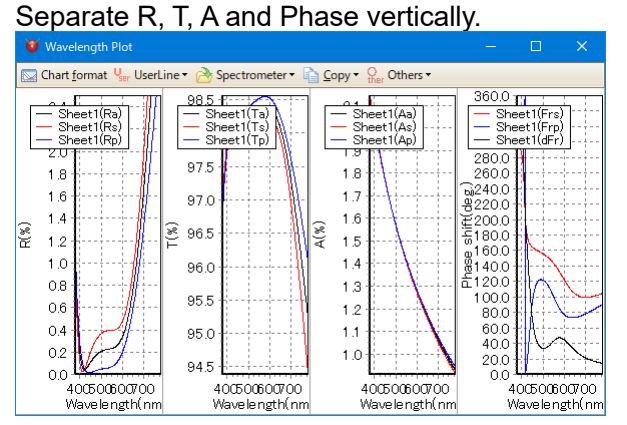

• Tile

# Arrange tiles R, T, A and Phase.

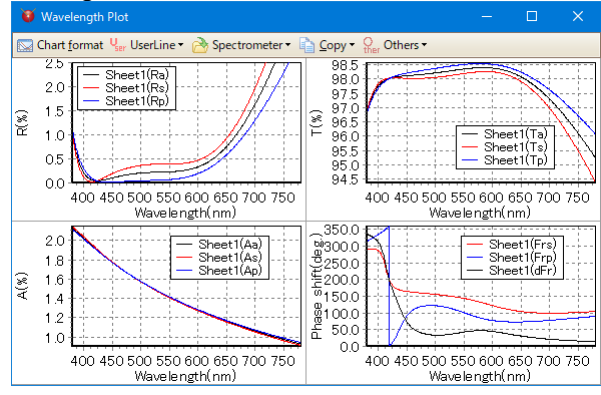

• Tile1

# Arrange tiles R, T, A and Phase. The upper chart displays large.<br>  $\frac{1}{2}$  Wavelength Plot

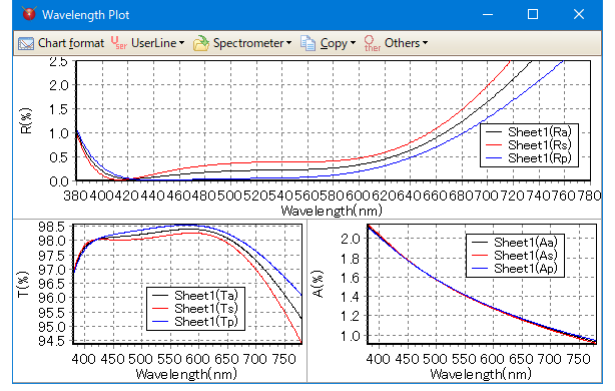

• Tile2

Arrange tiles R, T, A and Phase. The lower chart displays large.<br>  $\frac{1}{2}$  Wavelength Plot

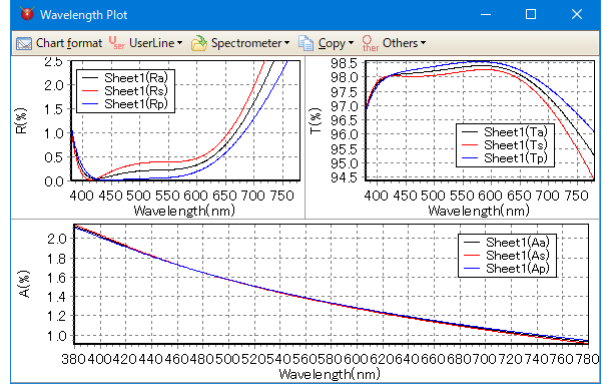

• Initial settings

You can set the initial view.

For set the initial view, select [ $\bullet$  Options] from tool bar on the main window or select [Tools]-[ Options] from main menu. Select [Startup]-[Chart arrange in wavelength plot and incident angle plot].

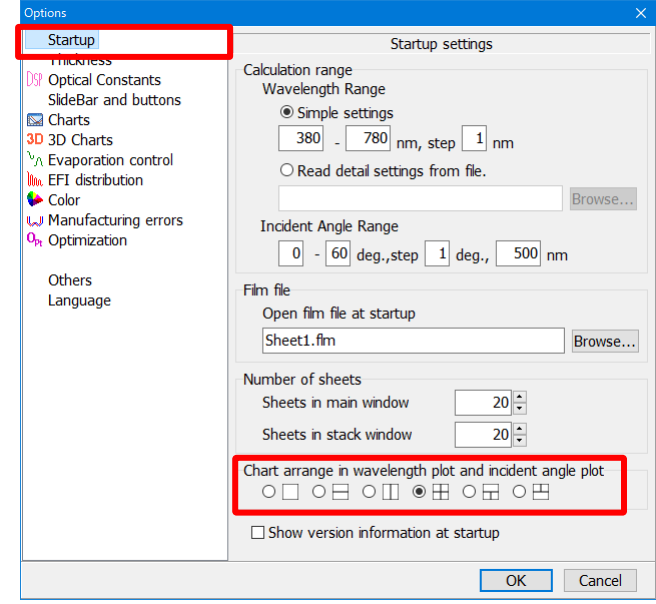

# <span id="page-8-0"></span>**7. Total of multiple substrates (Stack)**

It is now possible to calculate multiple substrates. "Both side window" has been renamed to "Stack window".

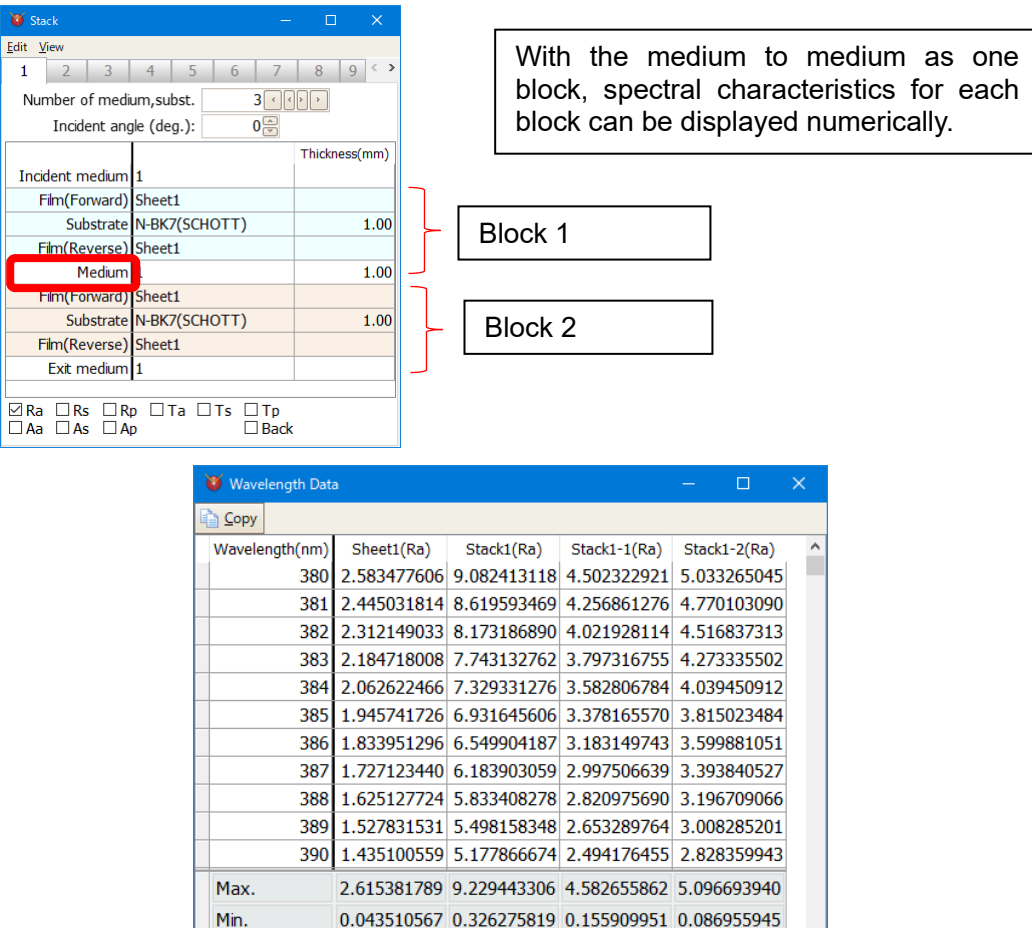

0.569680009 2.148990397 1.082644504 1.122963878

#### <span id="page-8-1"></span>**8. Internal transmittance of the substrate**

Avg.

You can now register the internal transmittance of the substrate. Used in stack calculation.

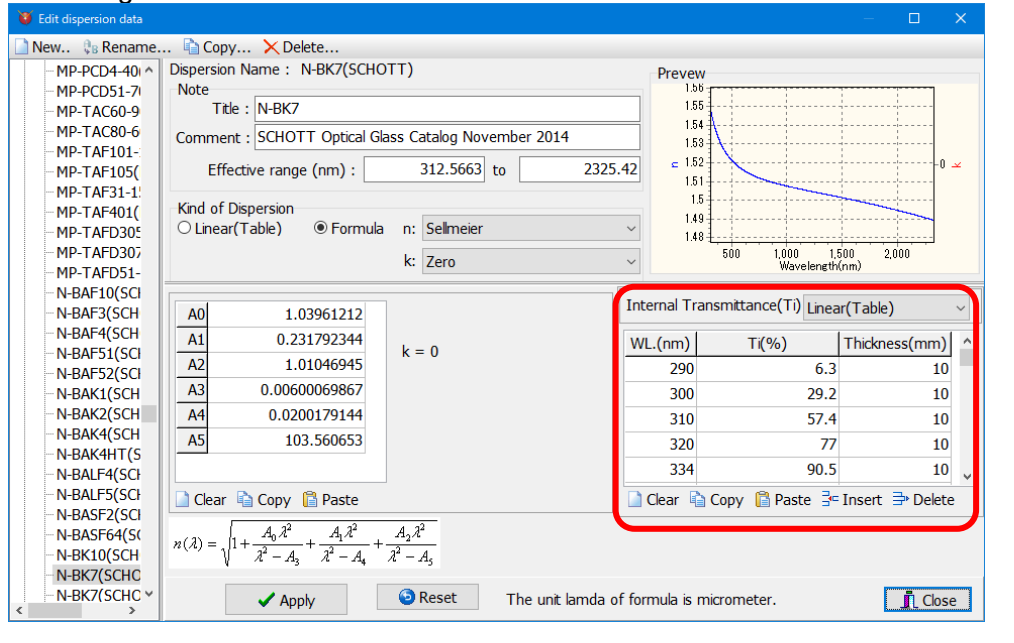

# <span id="page-9-0"></span>**9. Optimization**

#### <span id="page-9-1"></span>**9.1. The unit of the maximum and minimum thickness**

It is now possible to select whether to set the maximum and minimum thickness by optical thickness or physical thickness.

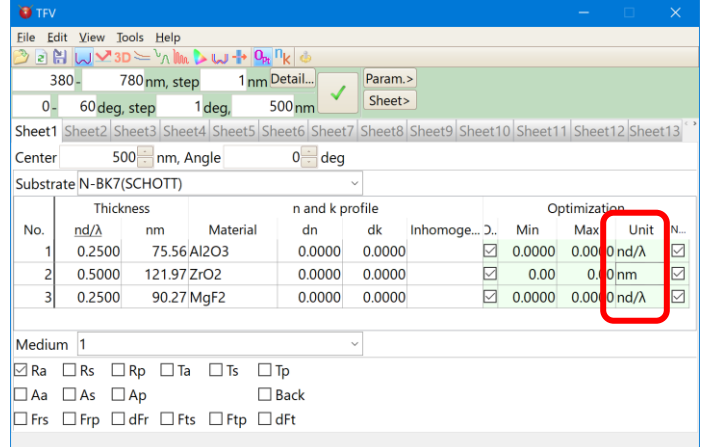

#### <span id="page-9-2"></span>**9.2. Color optimization**

You can now set colors as target.

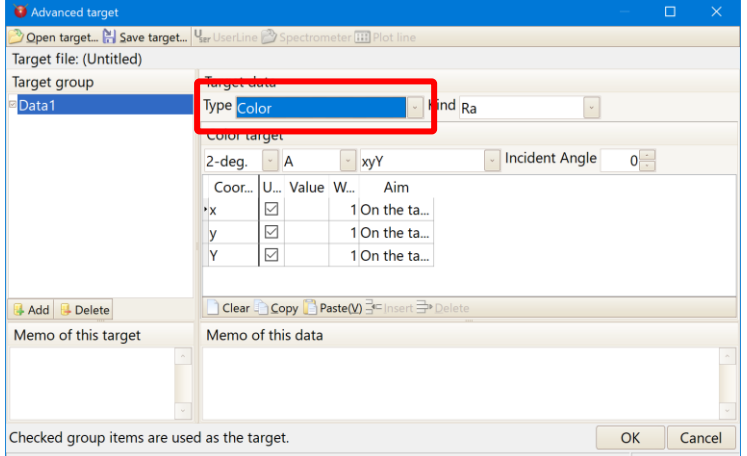

#### <span id="page-10-0"></span>**9.3. Stack optimization**

It is now possible to optimize the stack. When you display the stack window, you can select the stack for the initial design.

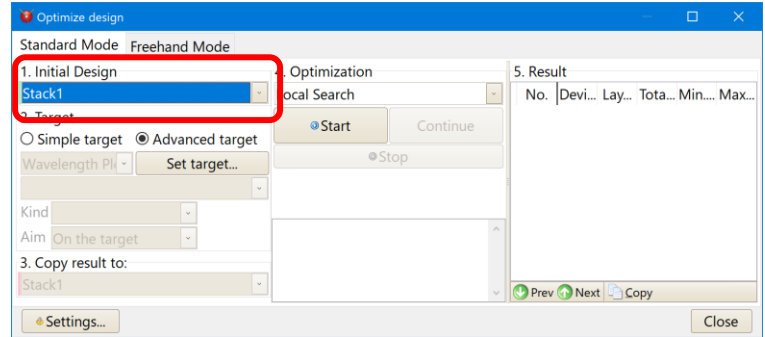

#### <span id="page-10-1"></span>**9.4. Improvement of needle search**

It now displays optimization history at needle search.

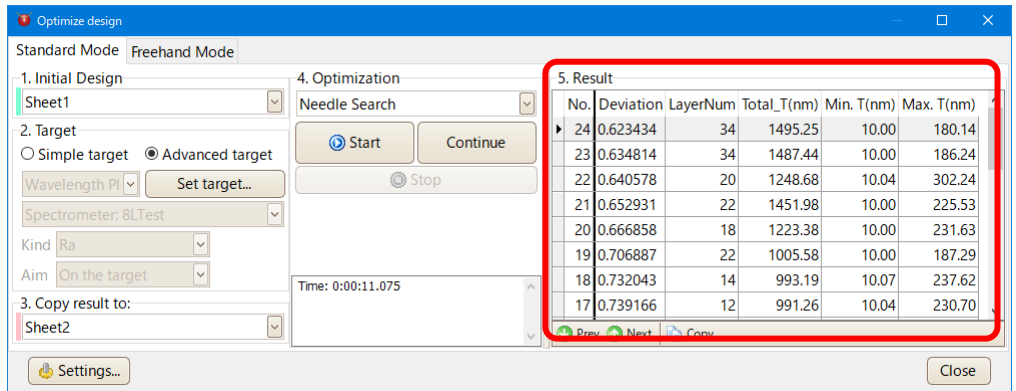

#### Added setting to prevent layers as thin as possible.

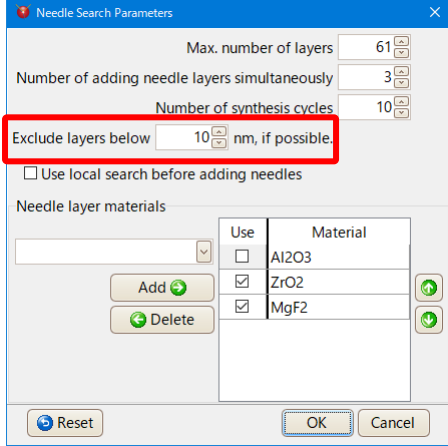

#### <span id="page-11-0"></span>**9.5. Free-hand mode**

When multiple series are displayed for initial design, optimization can be done not to change other series as much as possible.

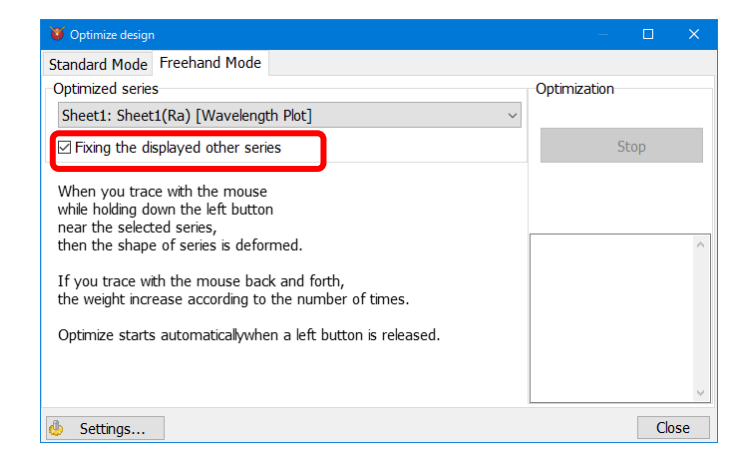

When multiple series are displayed for initial design, if you check "Fixing the displayed other series" then all displayed series for initial design are used as the target.

For example, if it has been displayed Ra, Ra(back) and Ta in Sheet1 on the chart and you select the [Sheet1(Ra)] at "Optimized series" and you check the "Fixing the displayed other series", then the optimization is performed to target the three series of deformed Ra, Ra(back) and Ta. If you uncheck the "Fixing the displayed other series", then the optimization is performed to target only series of deformed Ra.

## <span id="page-12-0"></span>**10. Manufacturing error**

You can now set the amount of change for each layer.

Also, it is now possible to calculate when changing randomly with normal (Gaussian) distribution.

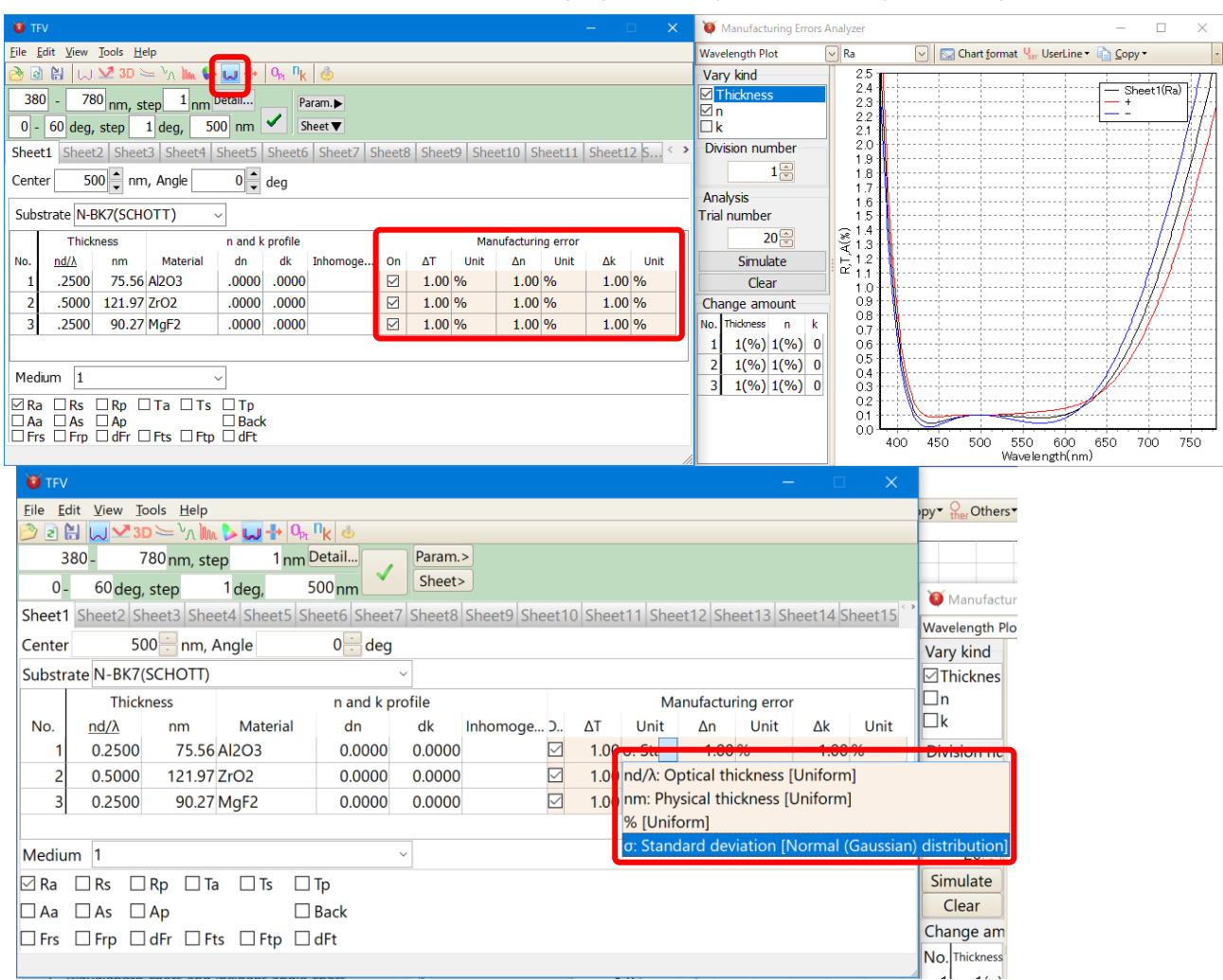

In the display of numerical data, it is now possible to display not only the conventional numerical display but also the numerical value of film thickness, n · k of each Trial.

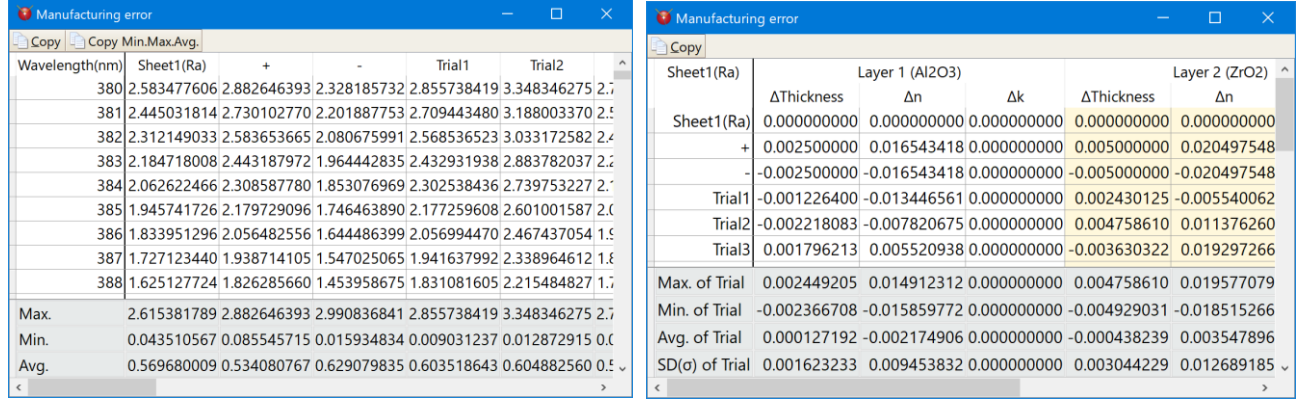

# <span id="page-13-0"></span>**11. Save and read the project**

You can save the design data displayed on each sheet of the main window, the structure of the stack window, the arrangement of the window being displayed, the format of the graph, the user line, etc. as a "project" in the file.<br>प्रकार

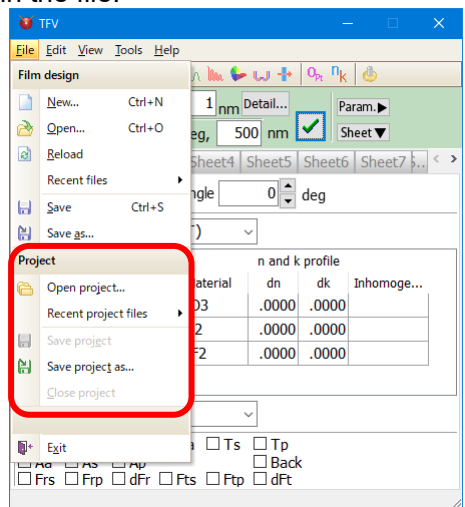

• Stored contents

The following contents are saved.

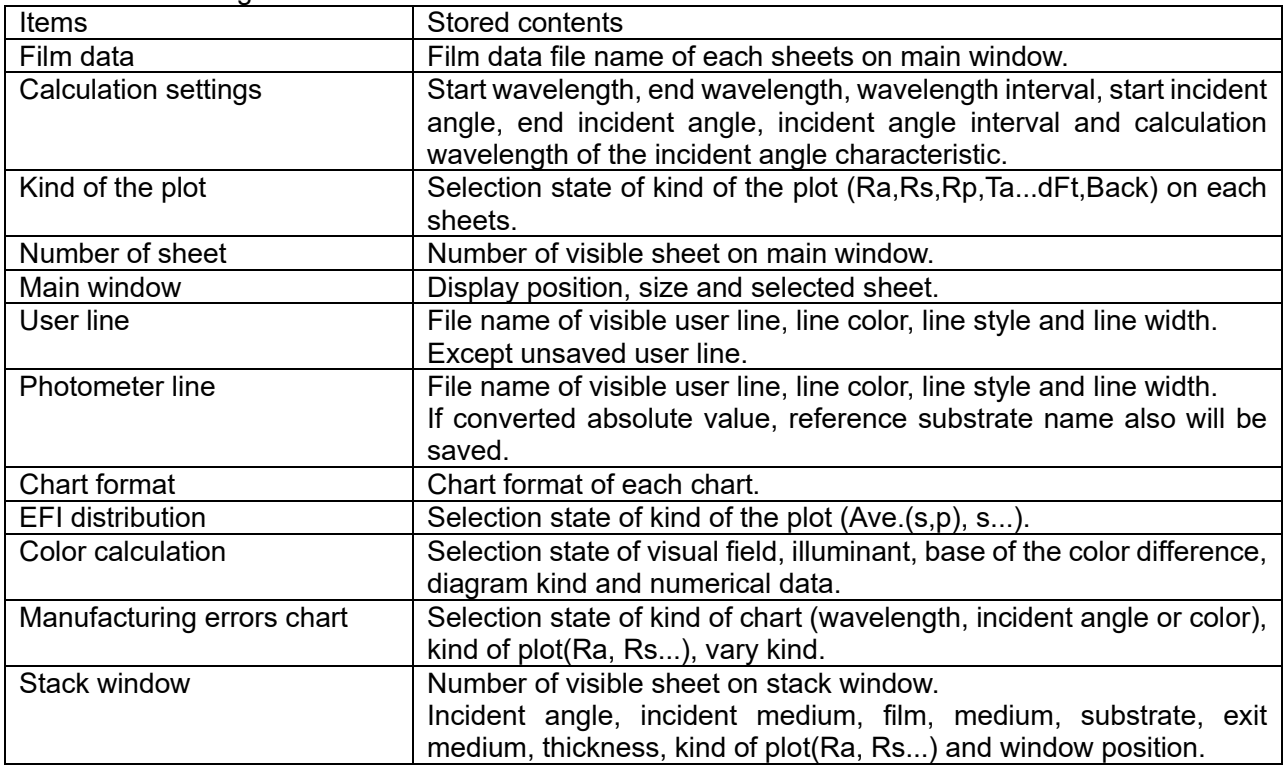

# <span id="page-14-0"></span>**12. Color calculation of spectrophotometer data, user line data**

The color calculation result of spectrophotometer data and user line data displayed in the wavelength chart is displayed on the color window.

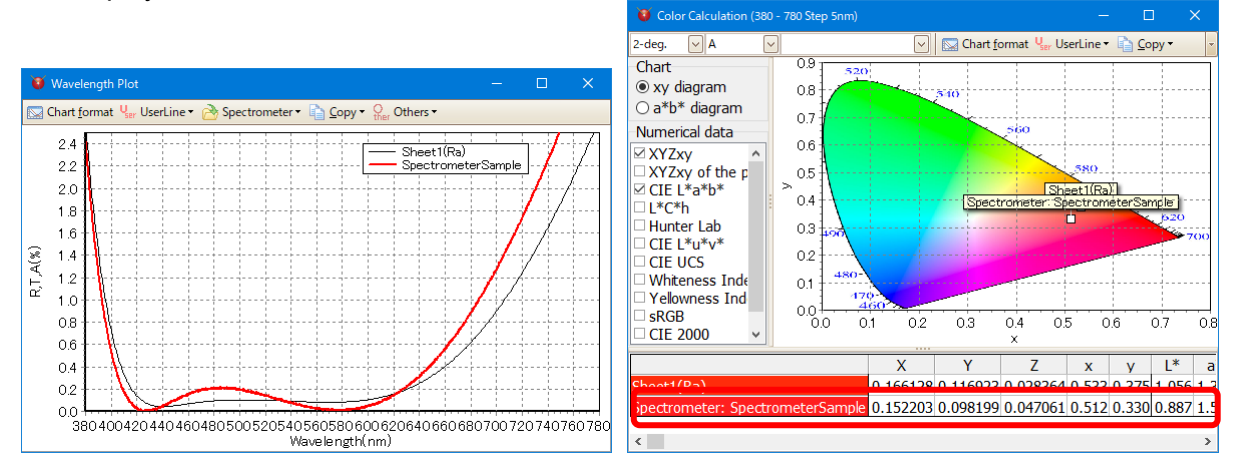

The linear interpolation value of the 380 – 780nm 5nm intervals are used. Even when the wavelength range is less or data points is enough, then calculate by extrapolation-interpolation. Always using 5nm intervals for calculation, even if original data is 1nm intervals.

#### <span id="page-14-1"></span>**13. Copy/Paste for cell in the design sheet**

You can copy-pasting of design data by selecting the cells.

The cell that you want to copy and then selected with the mouse or [Shift + Arrow] key as shown in the figure below.

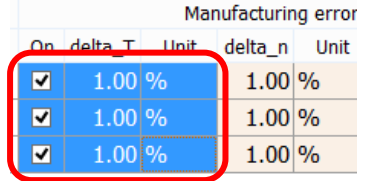

It is not possible to be selected with the mouse to the check box cell first. In this case, please select from lower right cell first by mouse or use [Shift + Arrow] key.

If select [Edit] – [Copy selected cells to clipboard] from the main menu or [Copy selected cells to clipboard] from the right-click menu, then the contents of the selected range is copied to the clipboard.

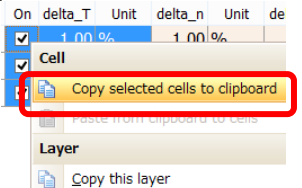

If right-click a cell in the upper left corner that you want to paste, and press [Paste from clipboard to cells], then the clipboard contents will be copied.

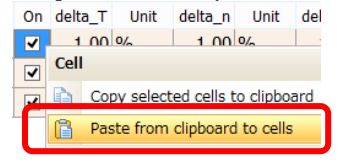

You can also copy from Excel.

## <span id="page-15-0"></span>**14. n and k analysis from mono layer measurement data**

Analysis wavelength range can now be set.

Please use it when the wavelength range is too wide or exclude wavelengths with poor measurement accuracy.

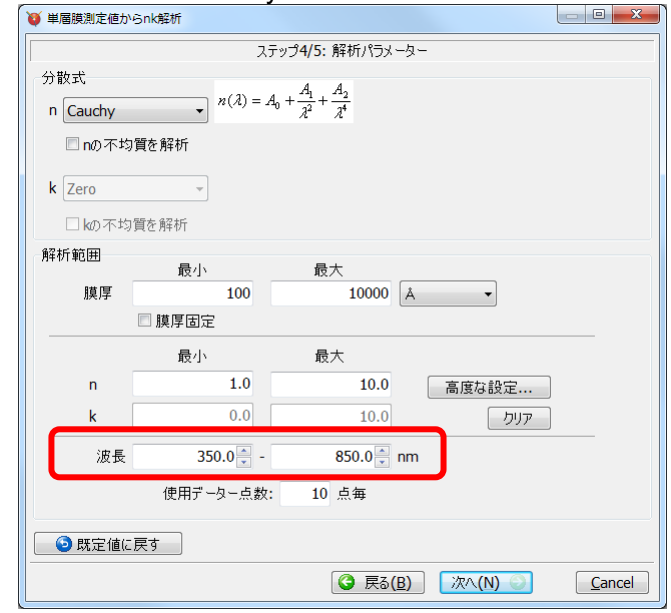

Also, there were cases where analysis could not be done in the previous version, but we improved it so that it can be analyzed as much as possible.

#### <span id="page-15-1"></span>**15. Improve display**

#### <span id="page-15-2"></span>**15.1. High resolution display compatible**

Even characters with high resolution display are now displayed without blurring. Characters are scaled according to the Windows scaling setting. You can also set font and font size.

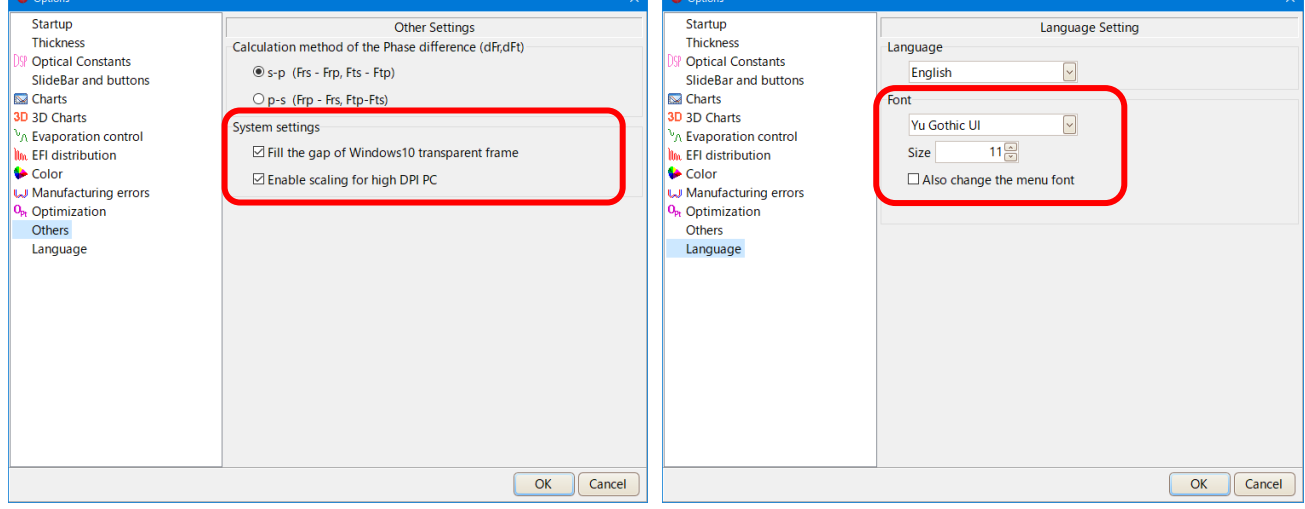

#### <span id="page-15-3"></span>**15.2. Language selection**

You can now switch languages without restarting.

# <span id="page-16-0"></span>**16. Addition of material data**

Add the material of the Kyoto Thin-Film Materials Institute.

Al2O3(KTM), HfO2(KTM), LaF3(KTM), Ti3O5(KTM), ZrO2(KTM), ZRT2(KTM)

#### <span id="page-16-1"></span>**17. Update of substrate data**

We updated the glass data of SCHOTT, HOYA, OHARA, SUMITA, HIKARI, CDGM to the latest version as of 2014.

Since internal transmittance is also registered, stack calculations may have different results from previous versions if the glass is thick.

Also, some glasses have their refractive index changed.

Infrared substrates were added. Al2O3(Subst), ALON(Subst), GaAs(Subst), Ge(Subst), Si(Subst), ZnSe(Subst).

#### <span id="page-16-2"></span>**18. Spectrophotometer file**

Supported reading of Shimadzu spectrophotometer SPC file, JASCO JWS file, Olympus-USPM Ver2.0 file.

#### <span id="page-16-3"></span>**19. Periodic layer**

It is now possible to expand the periodic layer. From the menu, select [Edit] - [Expand periodic layers]

#### <span id="page-16-4"></span>**20. Numerical data**

Previously, only one numerical data window could be displayed, but it became possible to display multiple numeric data window at the same time.

#### <span id="page-16-5"></span>**21. Bug fixes**

Fixed an error in calculation when color calculation L\*a\*b\*, when XYZ value is 0.008856 or less.

#### <span id="page-16-6"></span>**22. Specification change**

#### <span id="page-16-7"></span>**22.1. Display of back side characteristics**

The back side of the transmittance and the back side of the transmission phase are not displayed since they are the same value as the front side.

#### <span id="page-16-8"></span>**22.2. Change help file format**

The Windows help file has been abolished and changed to display the pdf.

# <span id="page-17-0"></span>**23. Film fata file compatibility with old version**

If you save the film data file of the new version in the old version, then the items that do not exist in the old version will be deleted.

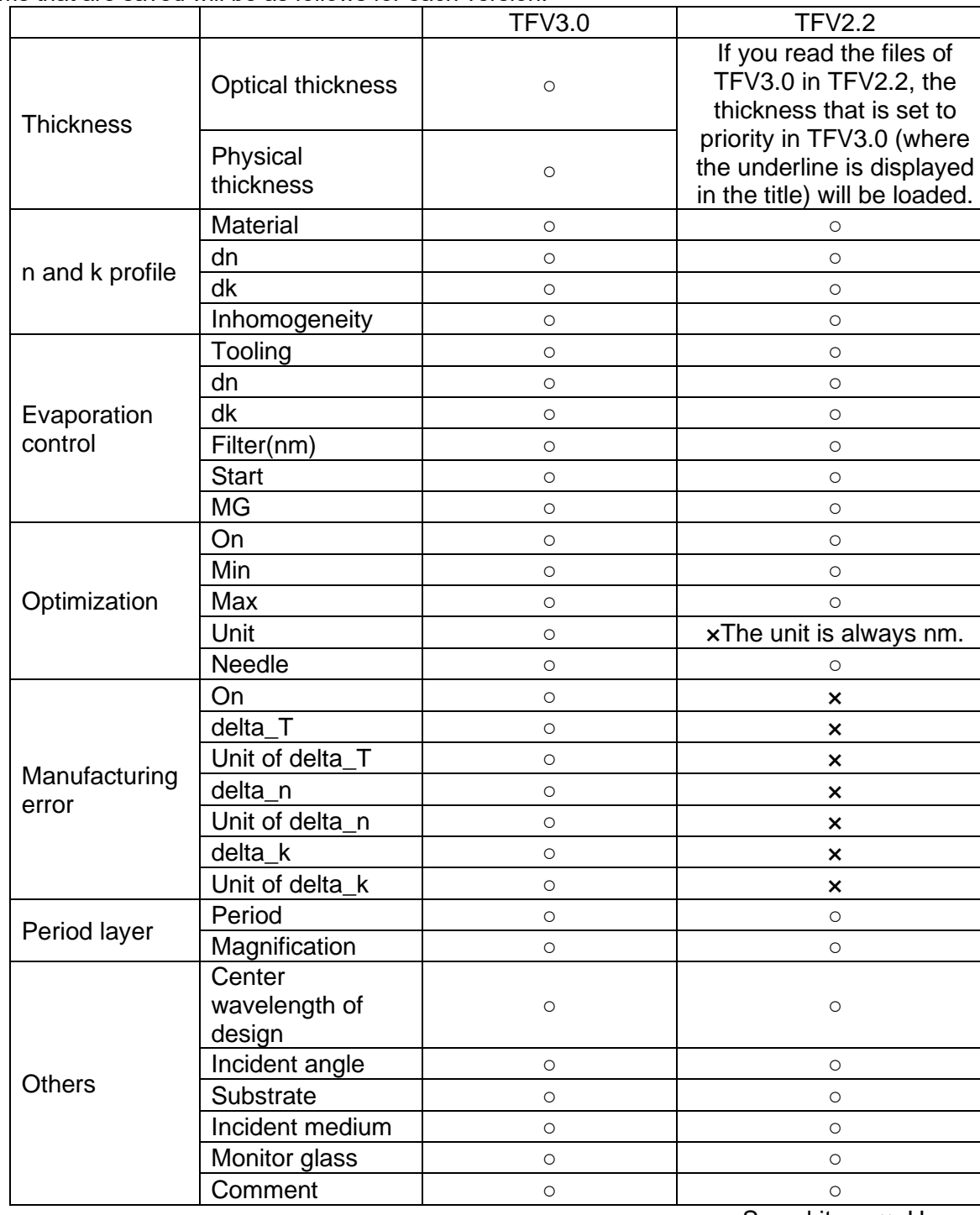

Items that are saved will be as follows for each version.

○: Saved item, ×: Unsaved item